## **COME CREARE LA VOSTRA ETICHETTA IMPORTANDO DATI**

**° Per creare un gruppo di etichette una diversa dall'altra iniziamo con cliccando su " Crea nuova etichetta "** 

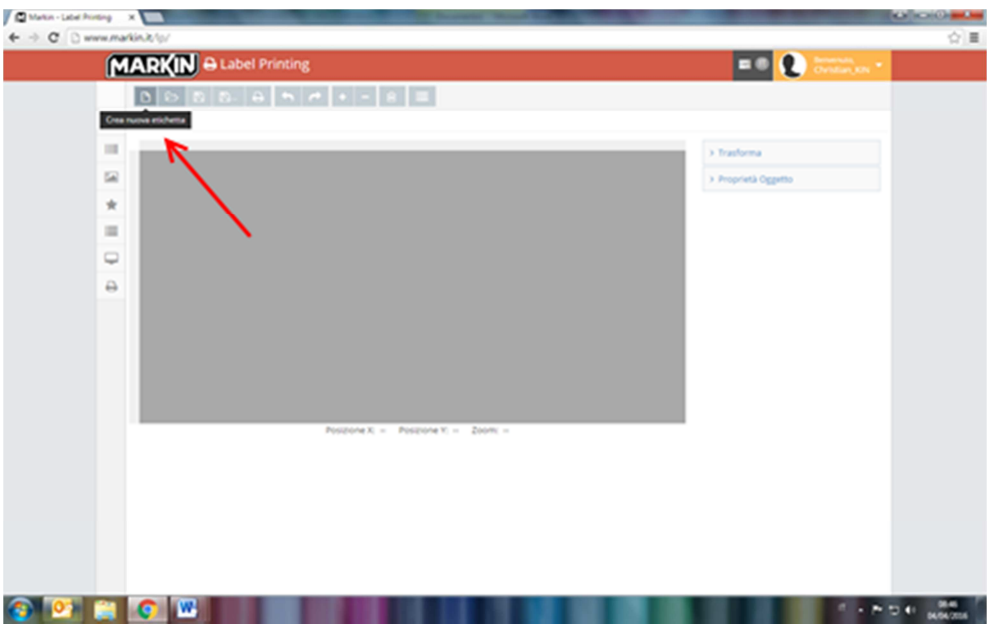

**° Nella maschera inserire il codice dell'etichetta o il formato indicato sulla confezione, premere " cerca" e selezionare il codice trovato** 

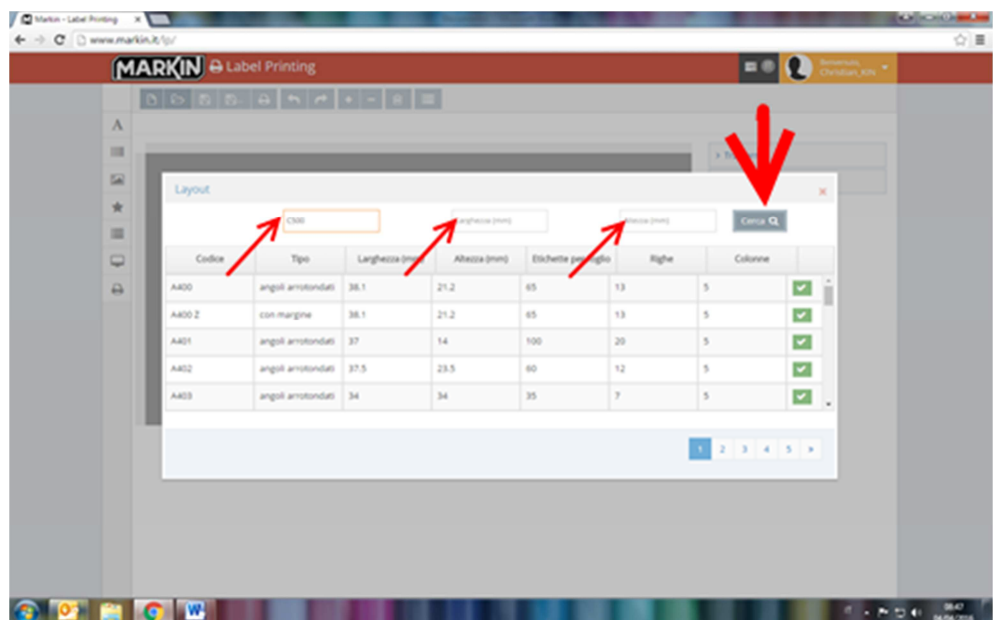

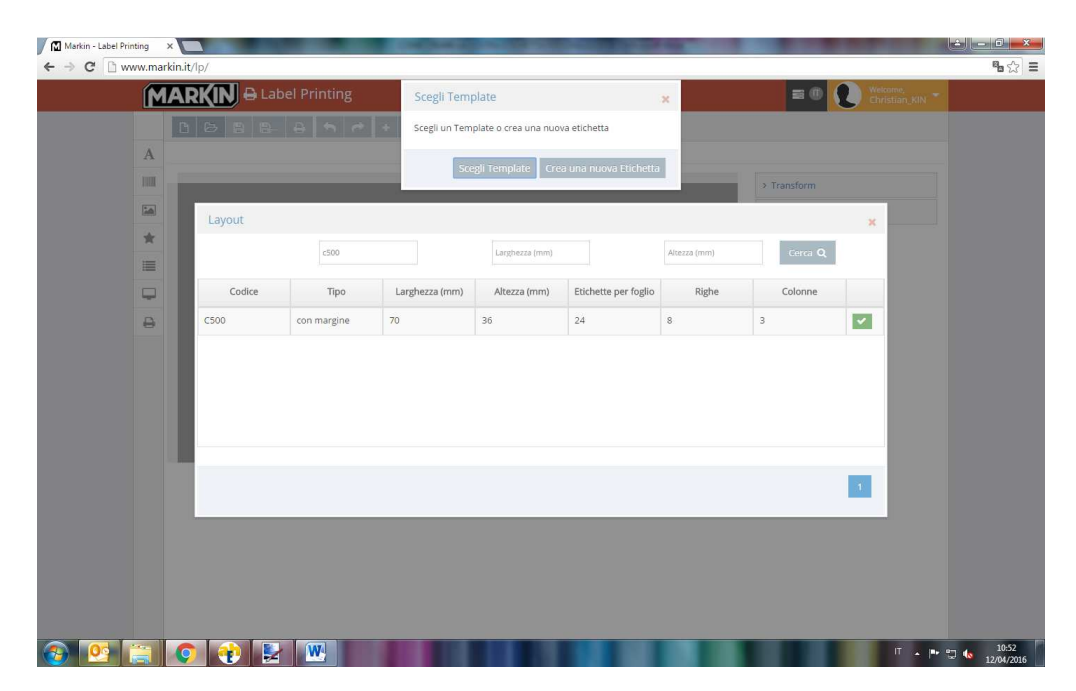

## **° Selezionare " crea nuova etichetta"**

**° Clicchiamo sull'icona " seleziona un file dati" come da figura sotto** 

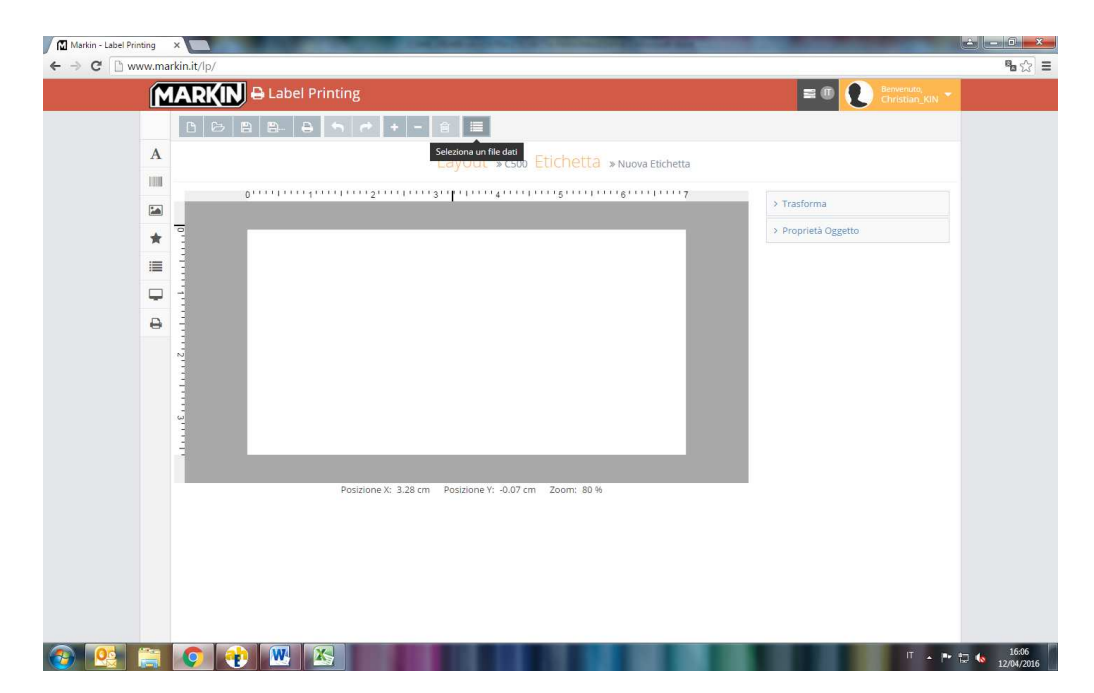

## **° Aggiungiamo un nuovo progetto premendo su " Aggiungi nuovo" (fig.1), successivamente diamo un nome al nostro file e premiamo " salva e seleziona" (fig.2)**

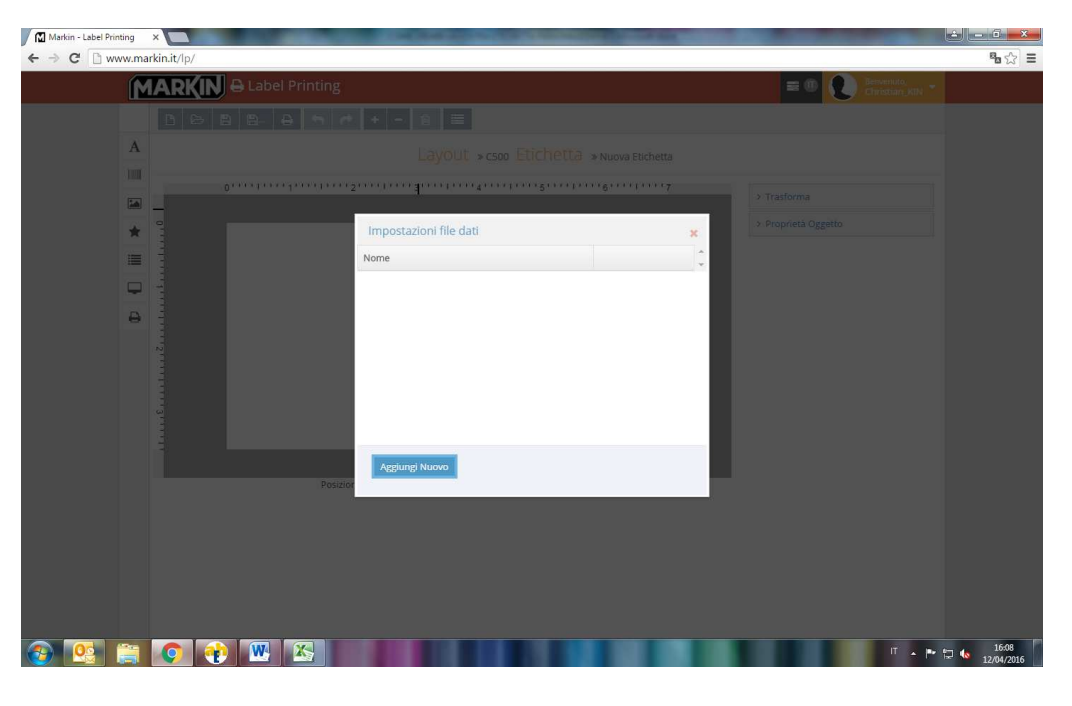

**Fig.1** 

**Fig.2** 

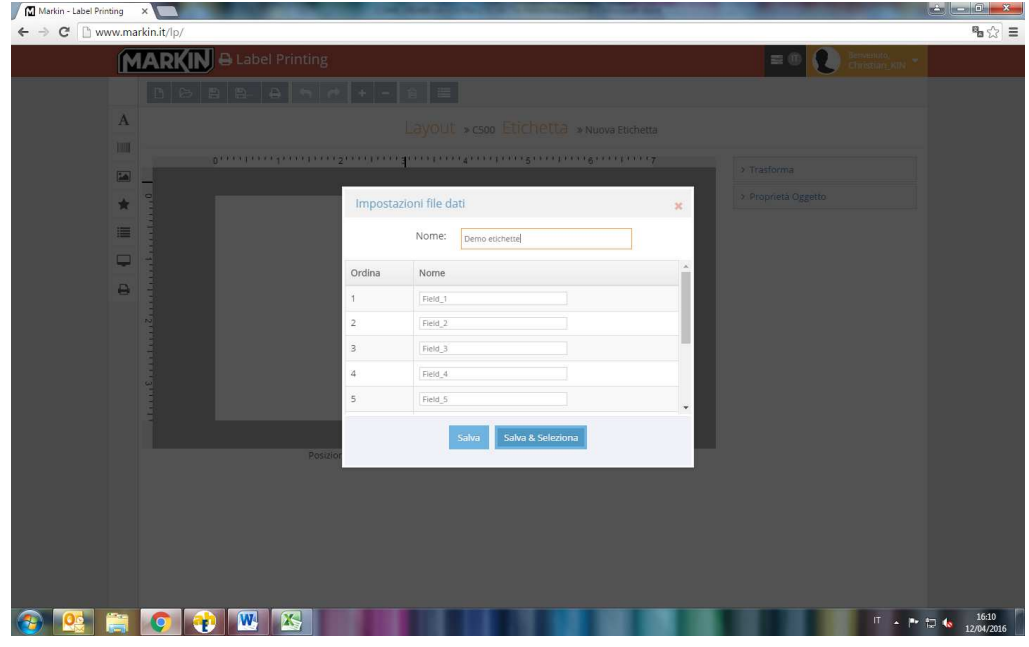

**° Ora dobbiamo importare da un file Excell pre esistente i dati da inserire (attenzione, assicurarsi che non sia presente nel file Excell il foglio 2 e 3 e celle contenenti formule)** 

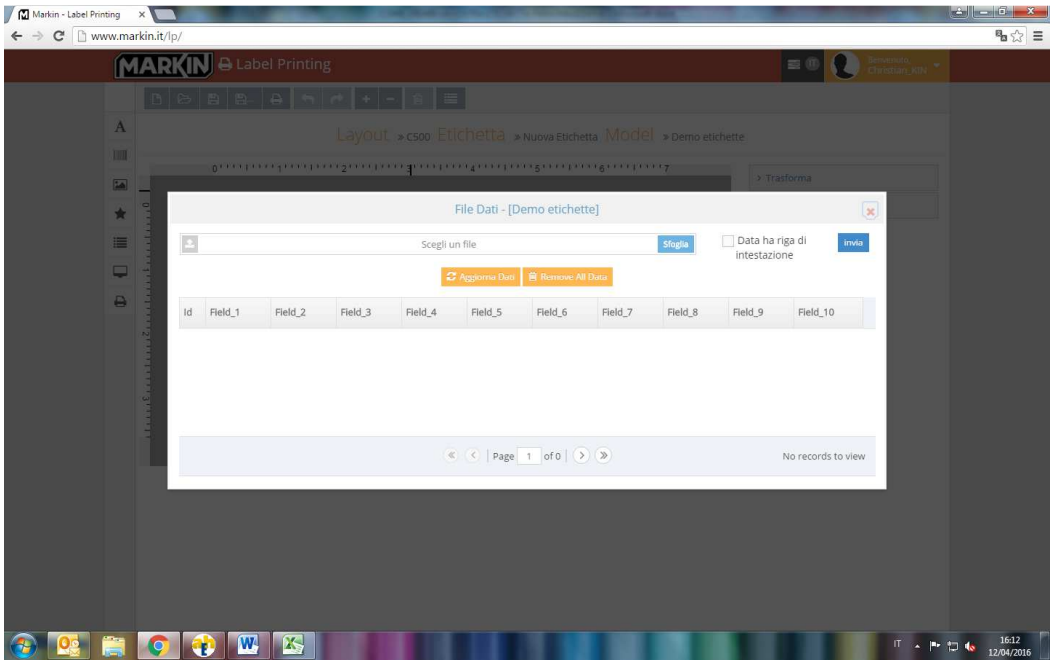

**°Una volta importato il file ( in caso affermativo appare un messaggio colore verde) premiamo la X nella casella dei dati e inseriamo i dati nella preview dell'etichetta ( le colonne del file in Excell qui si chiamano Field) utilizzando la funzione " aggiungi campo da dati"** 

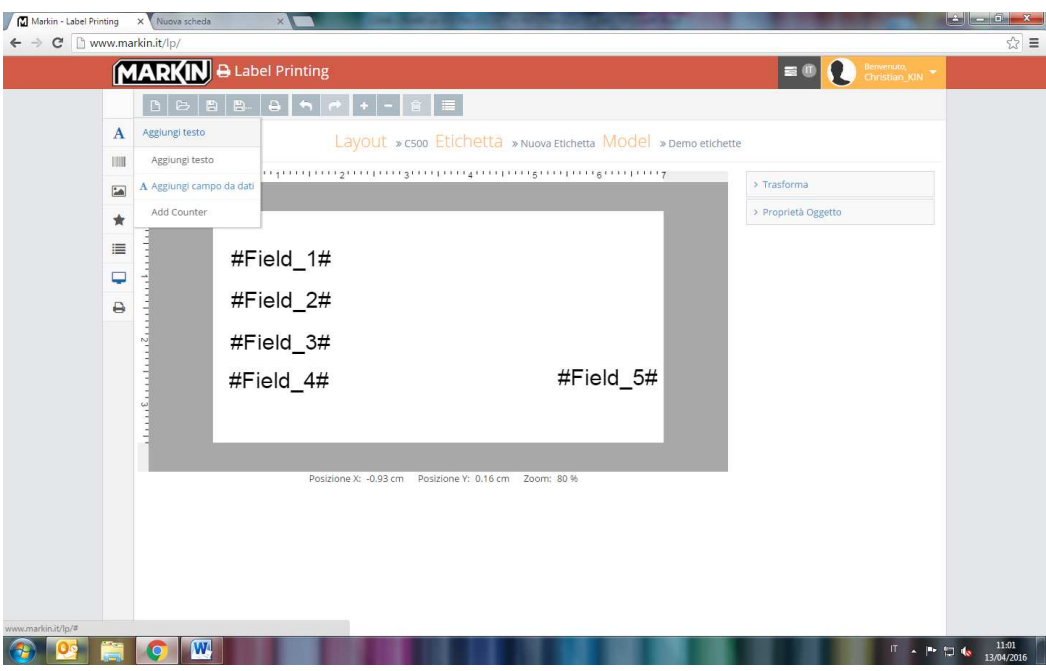

## **° Premendo l'anteprima verrà generato un pdf in modo di avere un idea di come sarà l'etichetta al termine del lavoro ( attenzione, non utilizzare questo file per la stampa finale)**

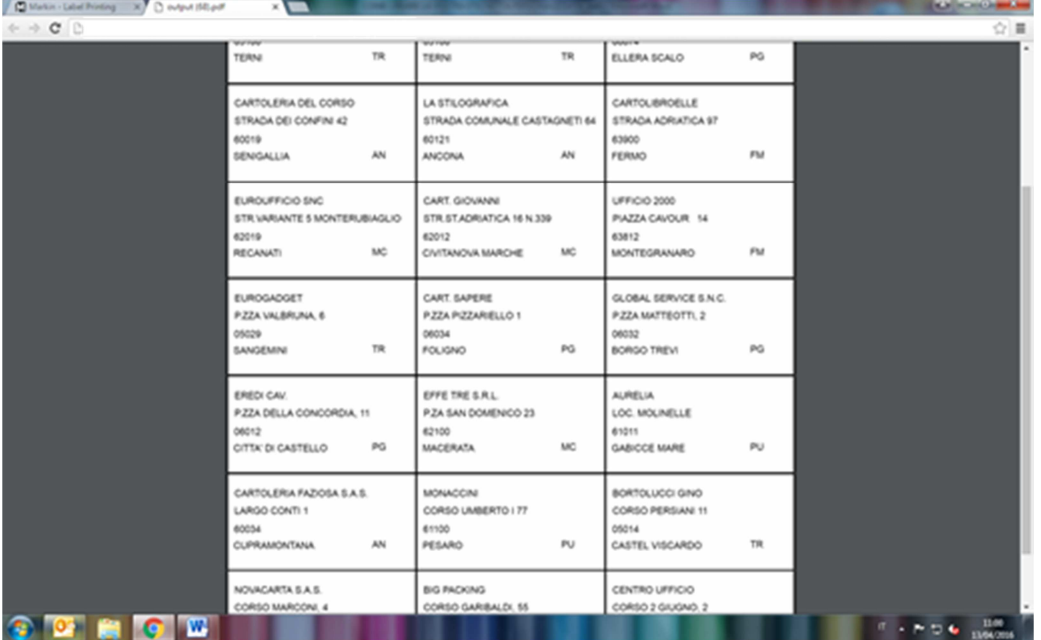

**° Se il lavoro è terminato possiamo premere il tasto stampa, in questo caso il software riconosce in automatico il numero di etichette da stampare e procedere con il download.** 

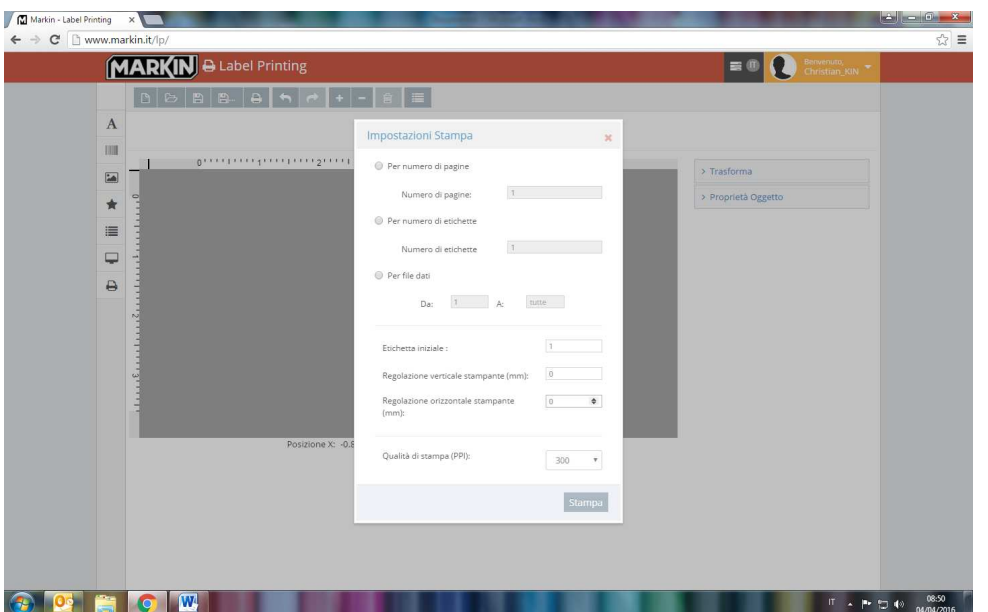

**° Verrà generato un file pdf, che sarà salvato nella cartella Download. Riaprire il file (pdf) e stampare facendo attenzione di spuntare la voce " dimensioni reali" dalla finestra di anteprima di stampa di Acrobat Reader.**